Start dit Internet program og skriv http://isi-papercut-01:9163/setup

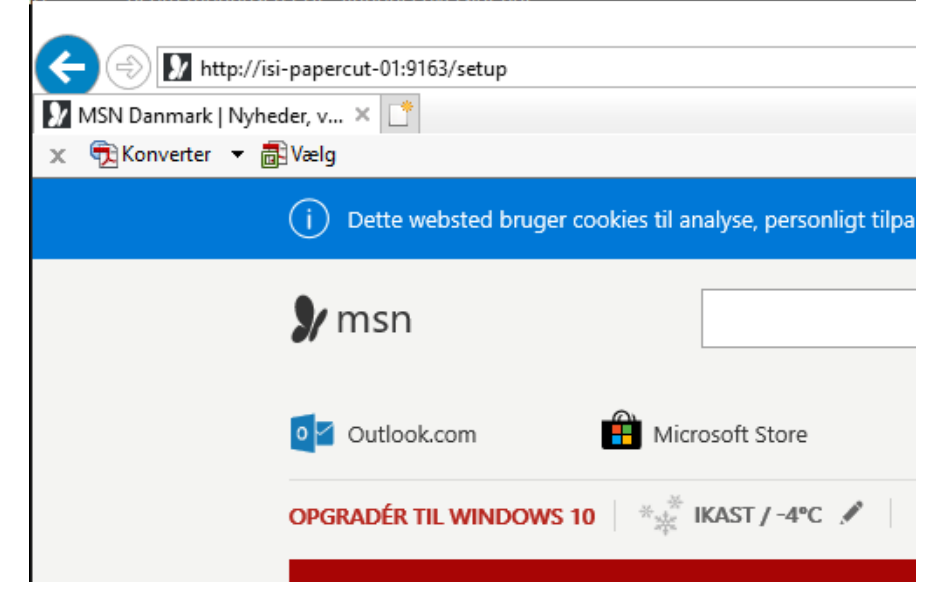

Klik på det grønne link – *Hent Mobility Print Print*

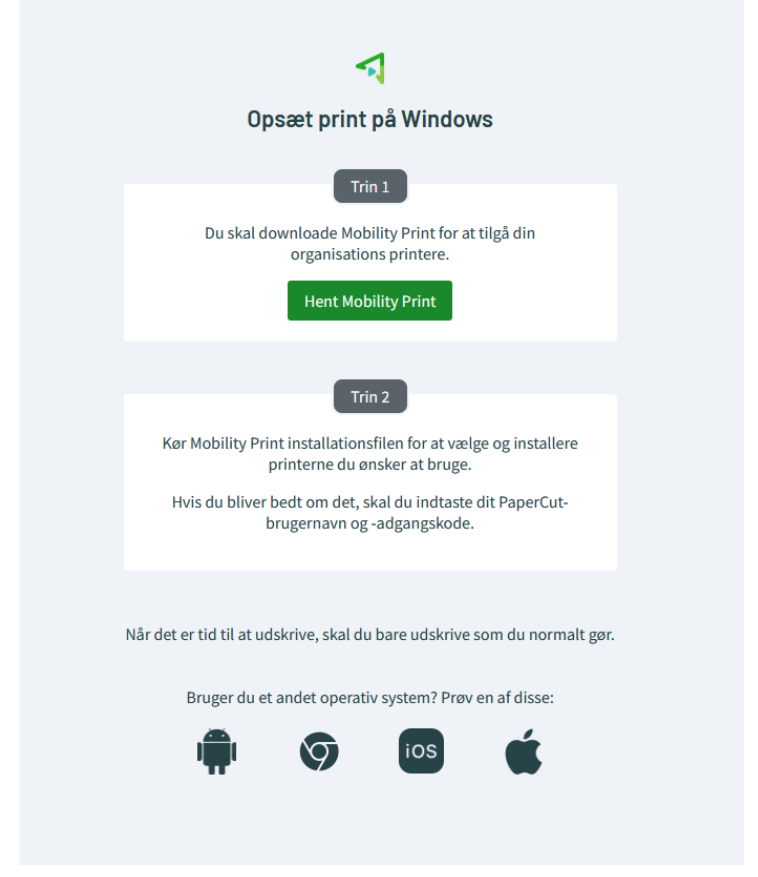

## Du får nu mulighed for at installere et program ved at klikke "Kør"– i min browser ser det således ud – men det kan se anderledes ud i andre browsere

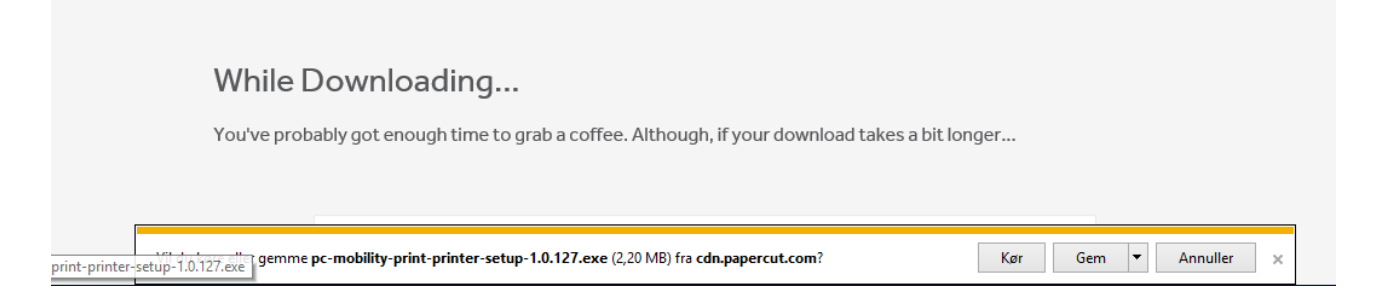

## Der kommer en advarsel – den klikker du "Ja" til

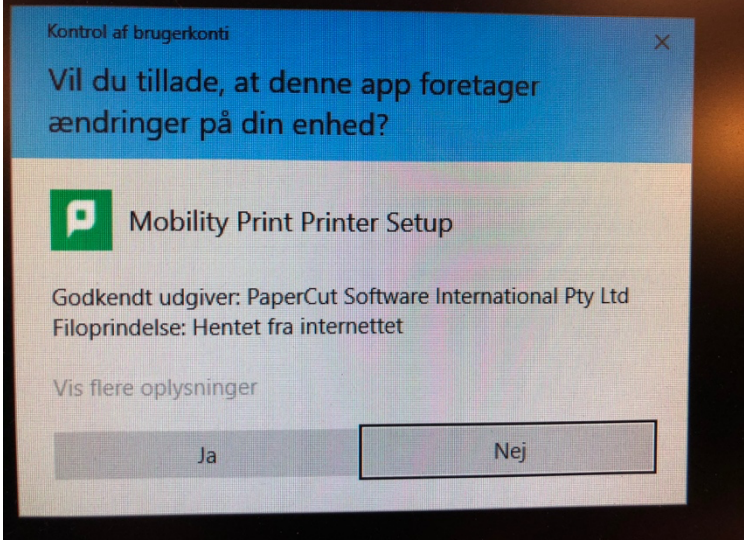

## Installationen starter – vælg sprog

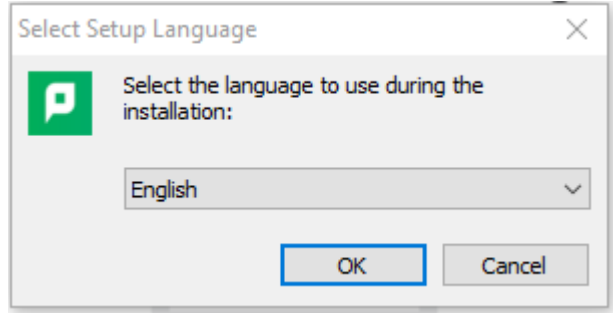

Klik på "I accept the agreement"

Elever

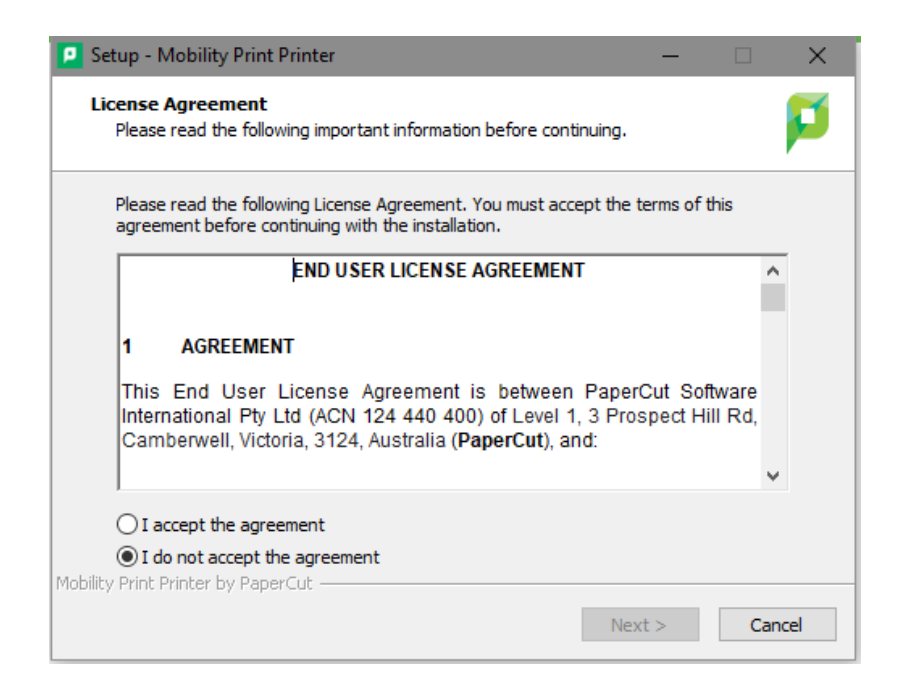

## Klik på "Next"

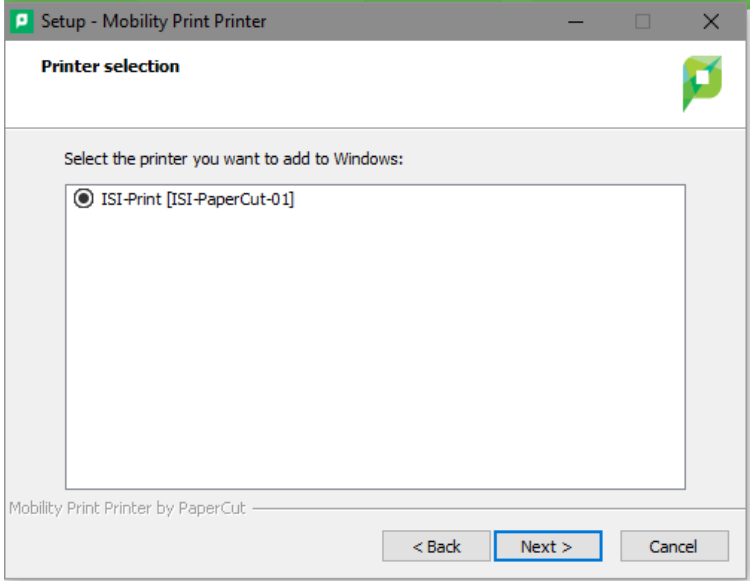

Nu skal du taste brugernavn til Office 365 - UDEN endelsen @isi.dk

Koden er altid din kode til Office 365, og det er derfor også de oplysninger du bruger til at logge på Internettet – klik derefter på "Next"

Elever

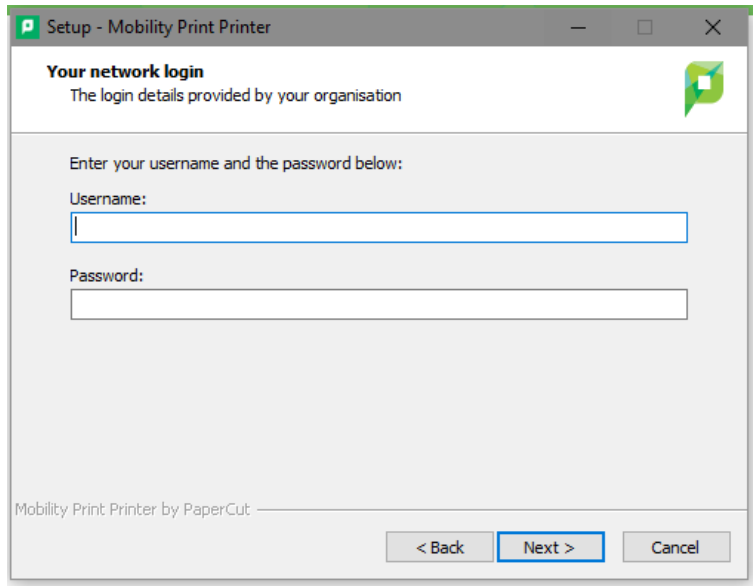

Til slut Klik på "Finish"